#### parentsportal.scot

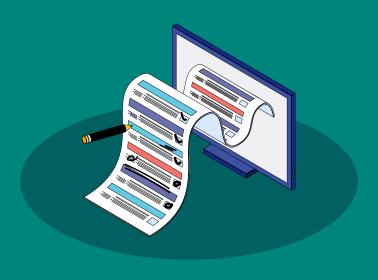

#### **Annual Data Check**

Quick Guide for Parents

# This guide will show you how to:

- 1. Complete an
  Annual Data Check
  as a Main Contact
- 2. Edit Your Details as a non-Main Contact

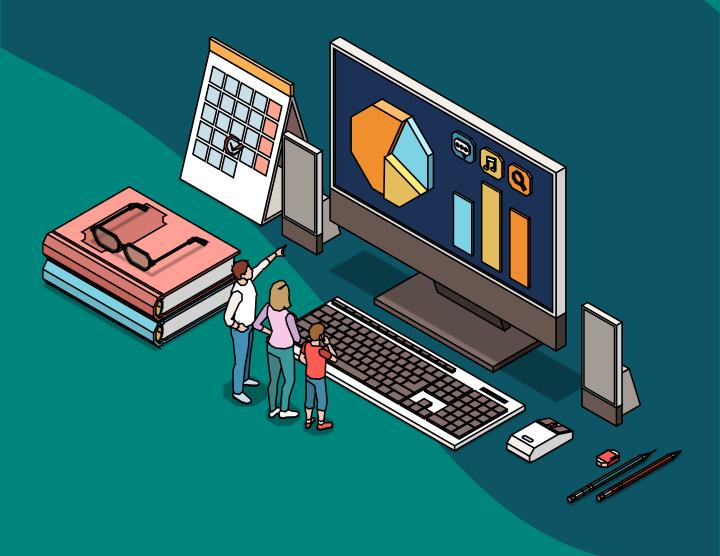

When your child's school wants you to complete the Annual Data Check online, you will receive an email that looks like this...

You'll also see a notification in the parentsportal.scot app if you have them enabled.

Please note:
only the child's
Main Contact
can complete the
Annual Data Check

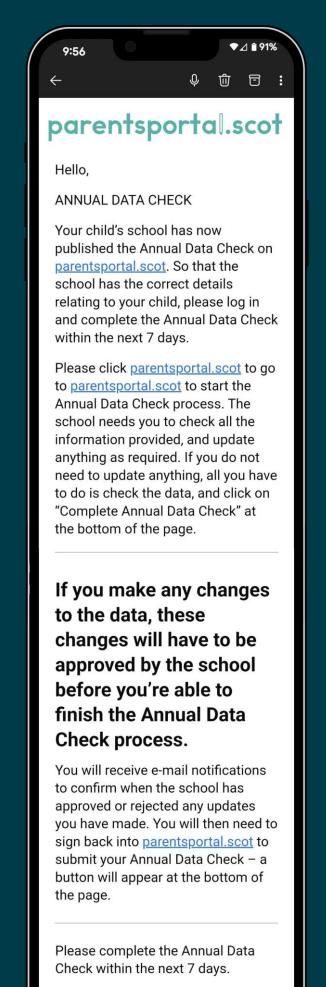

Thank you,

← ∨ Reply

parentsportal.scot Team

## Using the parentsportal.scot mobile app...

Tap **Your Services Annual** Q Search **Data** Check Absences THE STATE OF THE STATE OF THE S **Annual Data Check** Attendance Class Timetable **Notice Board** Parents' Night for Primary School 200 ::: In the

In the **Services** tab

#### If you have multiple children...

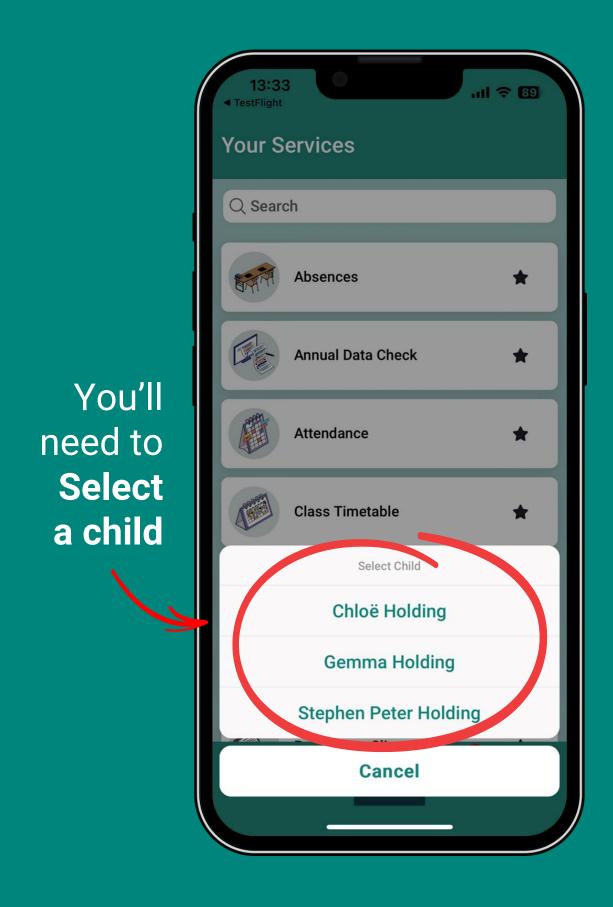

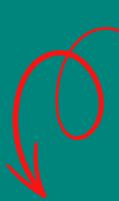

# Only the child's **Main Contact** will see this screen.

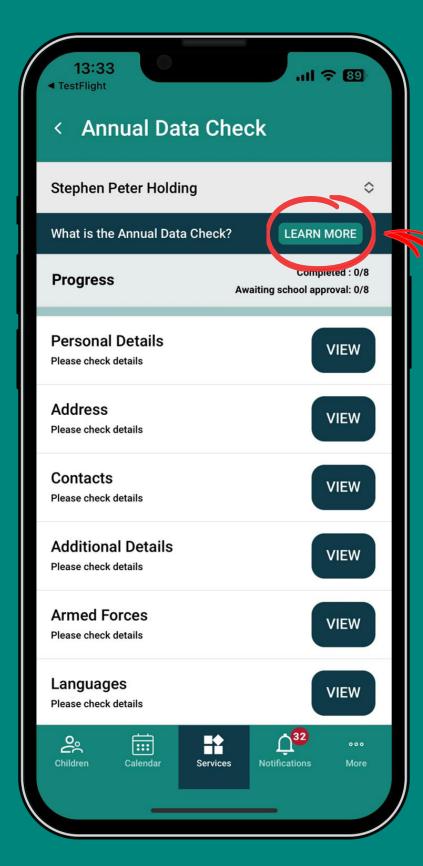

You can find out more about the ADC by tapping Learn More

## The Main Contact starts the ADC by tapping View on any section.

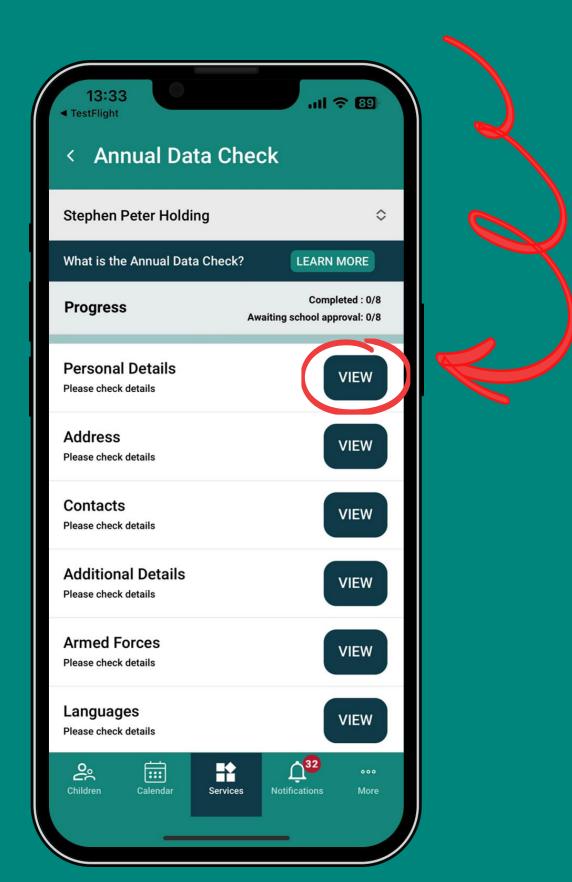

You can start on any section and the app will take you through all 8 sections.

#### If you do not need to edit anything...

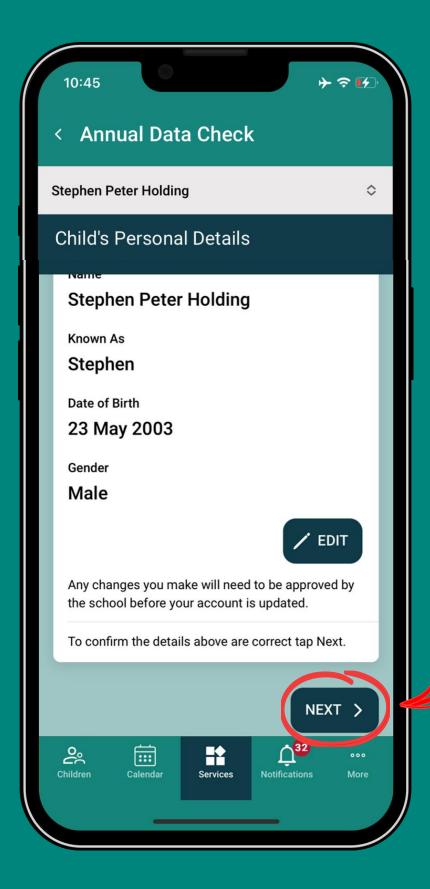

Tap **Next.**It will take you to the next section

If all sections are checked without editing anything, the progress bar will be all green and a button will appear for you to **Submit** the ADC.

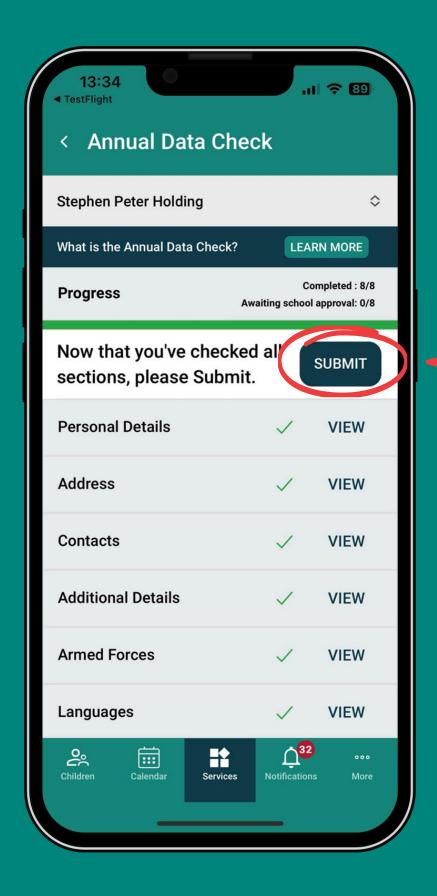

# When submitted, a notification will appear at the top confirming **Annual Data Check submitted**

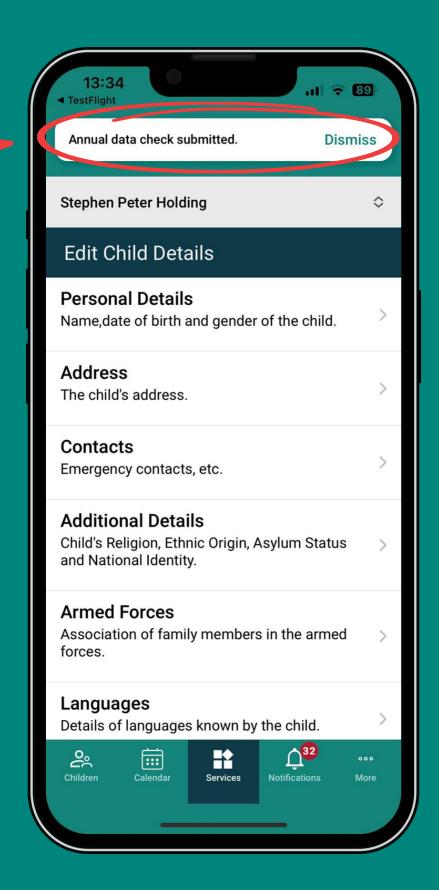

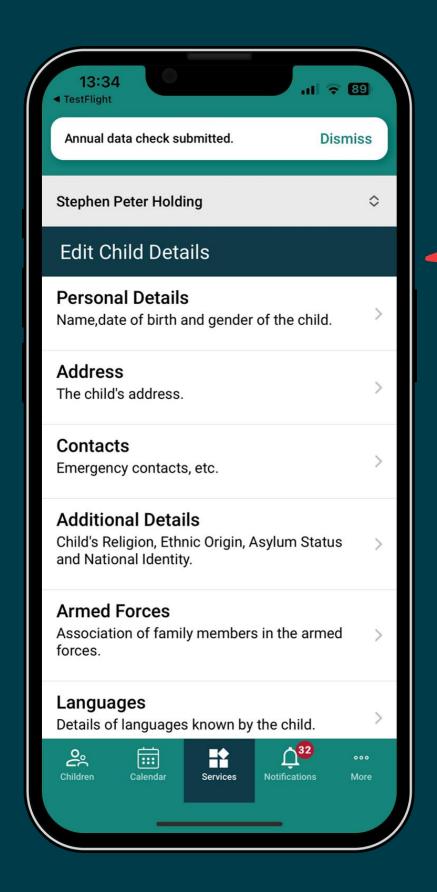

Annual Data Check will now show as Edit Child Details which allows you to check and update details at any time throughout the year.

#### If changes are required in any section...

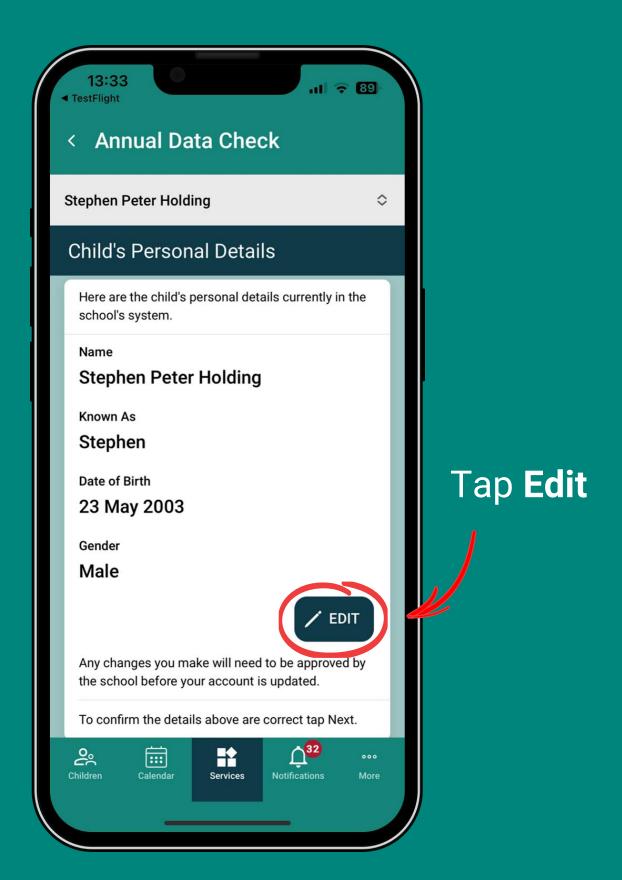

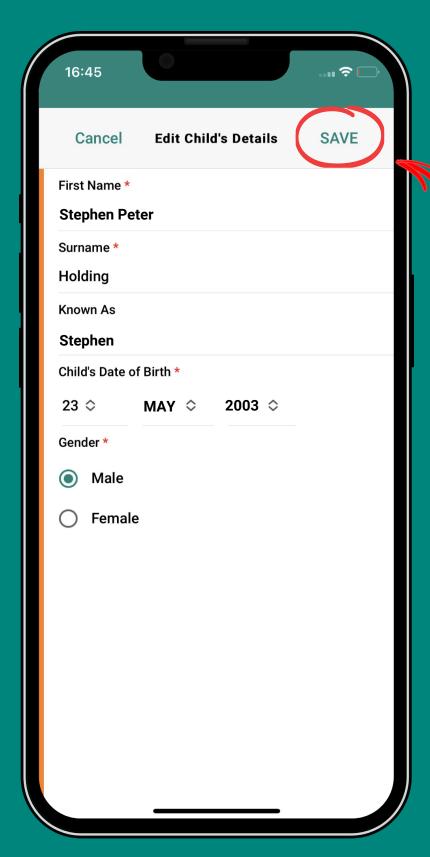

Enter the new details and hit **Save** 

Any changes you make will show as **Pending Changes** 

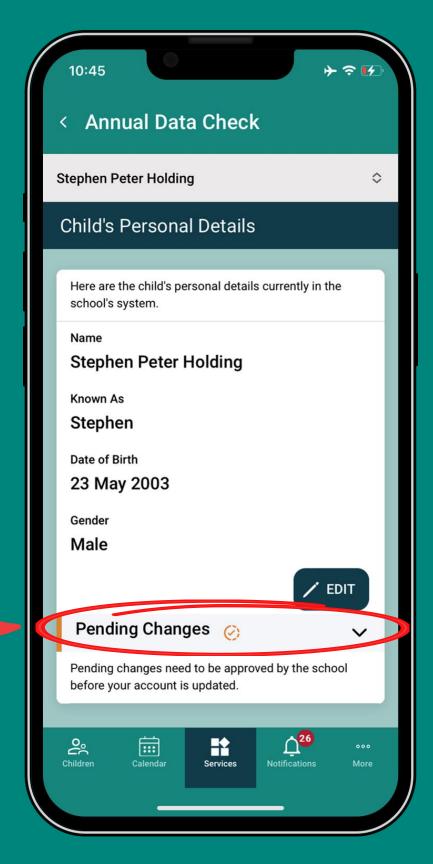

because the school needs to check and approve them.

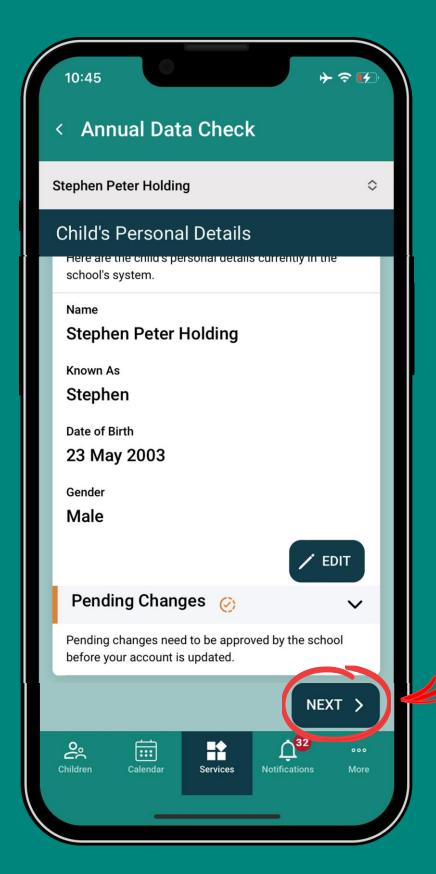

Tapping
Next will
take you
to the next
section

contact details will be shown in the Contacts section.

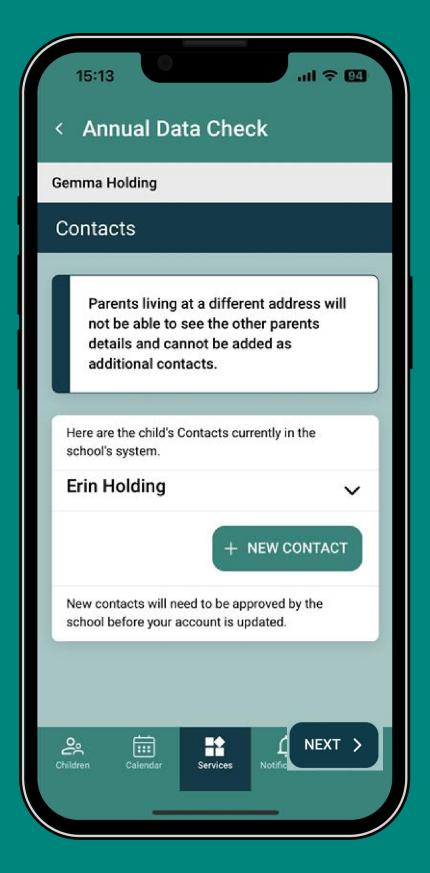

#### However...

If your child's other parent **doesn't** live at the same address as you, they will **NOT** be shown. (Due to data protection) So you don't need to add them again.

#### After checking all 8 sections you will be returned to the overview screen.

If changes were made, the progress bar and the sections will show as **Awaiting school approval** 

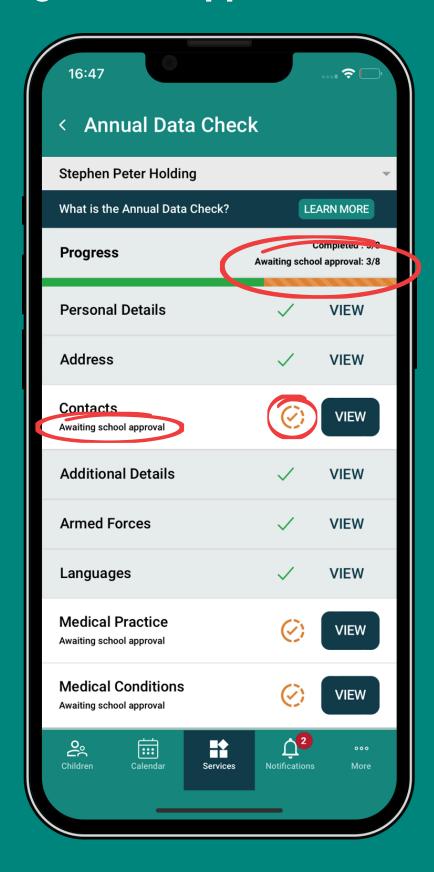

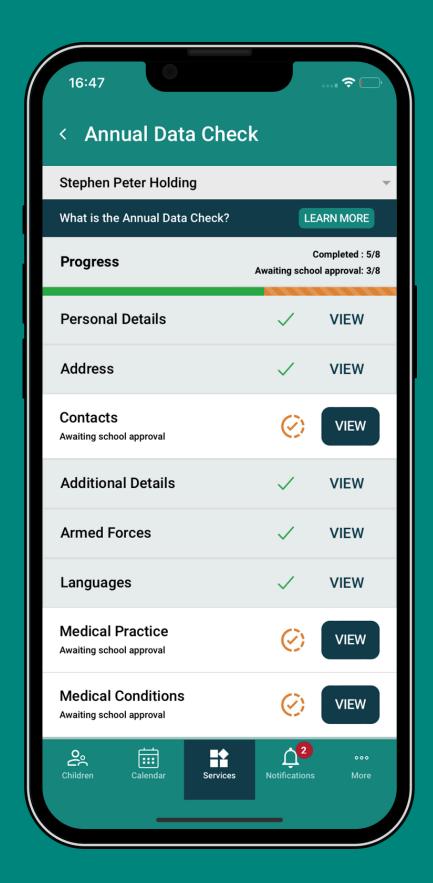

The school needs to check the changes. If approved, the ADC will be submitted automatically.

If any changes are **rejected** by the school, that section will show as "**Please check details**" again.

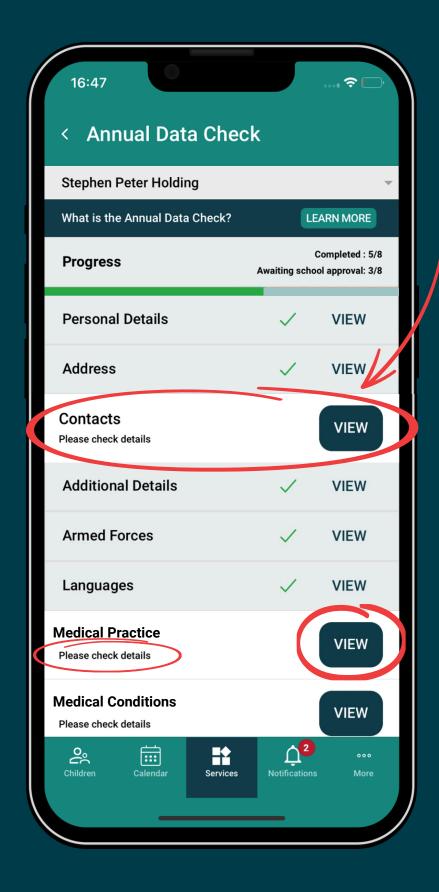

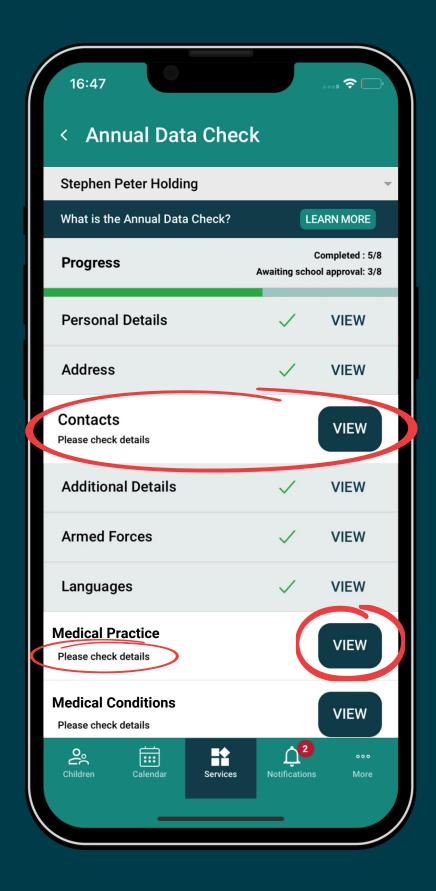

You will have to tap **View** and enter new details **or** submit the section without the changes.

# If you're **not** the **Main Contact** for the child when accessing the **Annual Data Check** you will see this screen...

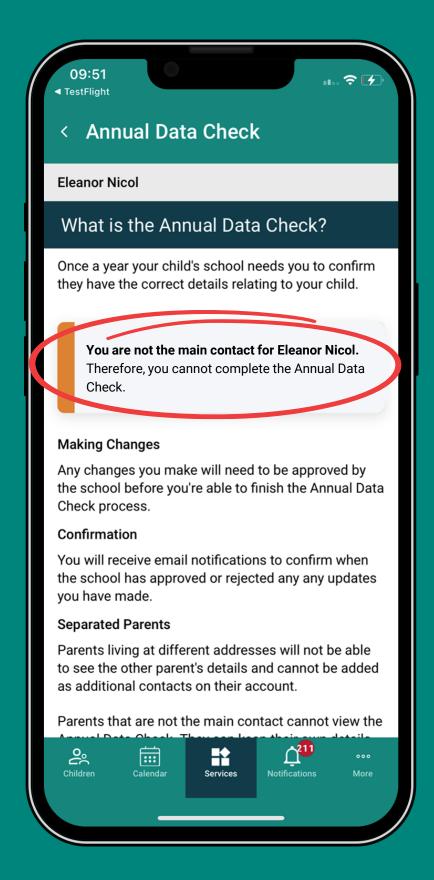

If you are **not** the child's **Main Contact,** you can keep your details up to date by...

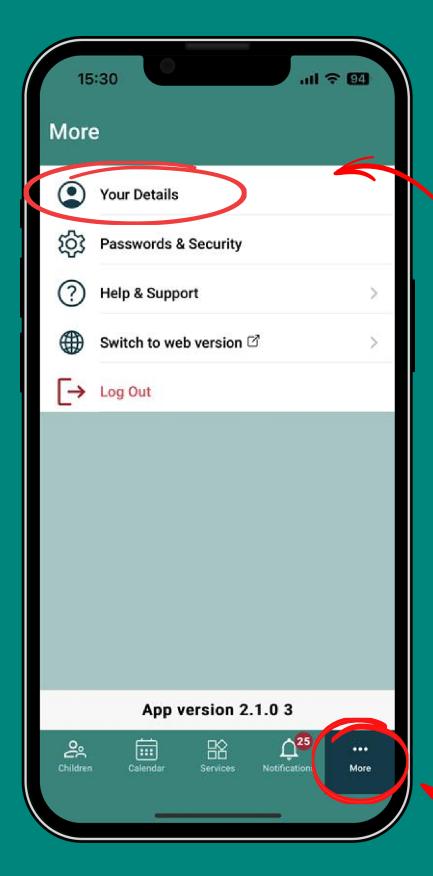

Tapping
Your Details

In the **More** tab

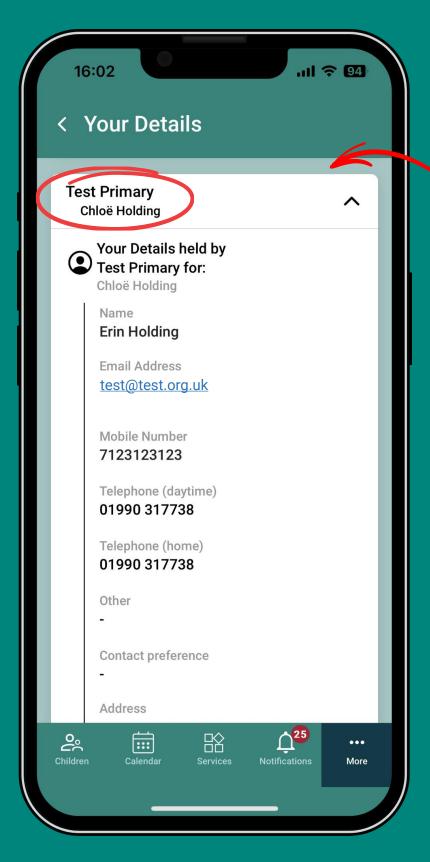

In the section with your child's school

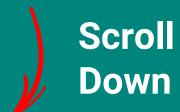

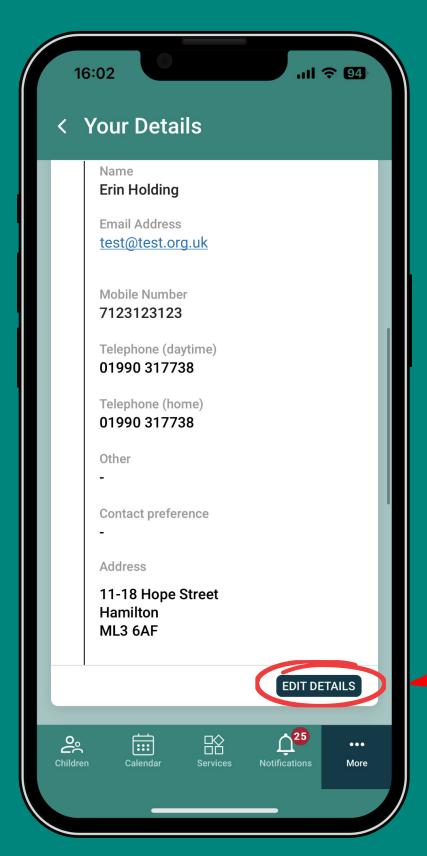

Tap **Edit Details** 

and follow the instructions

#### Still having trouble?

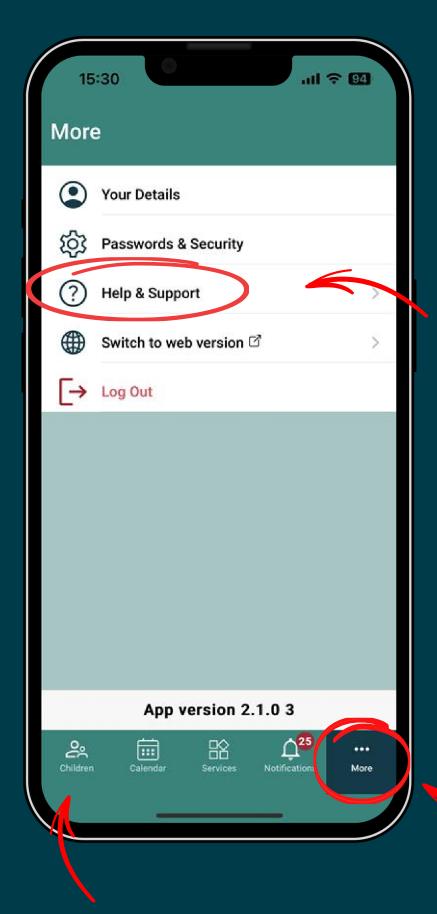

Try the
Help &
Support
section

found in the **More** tab

Or contact the school with details found in the **Children** tab